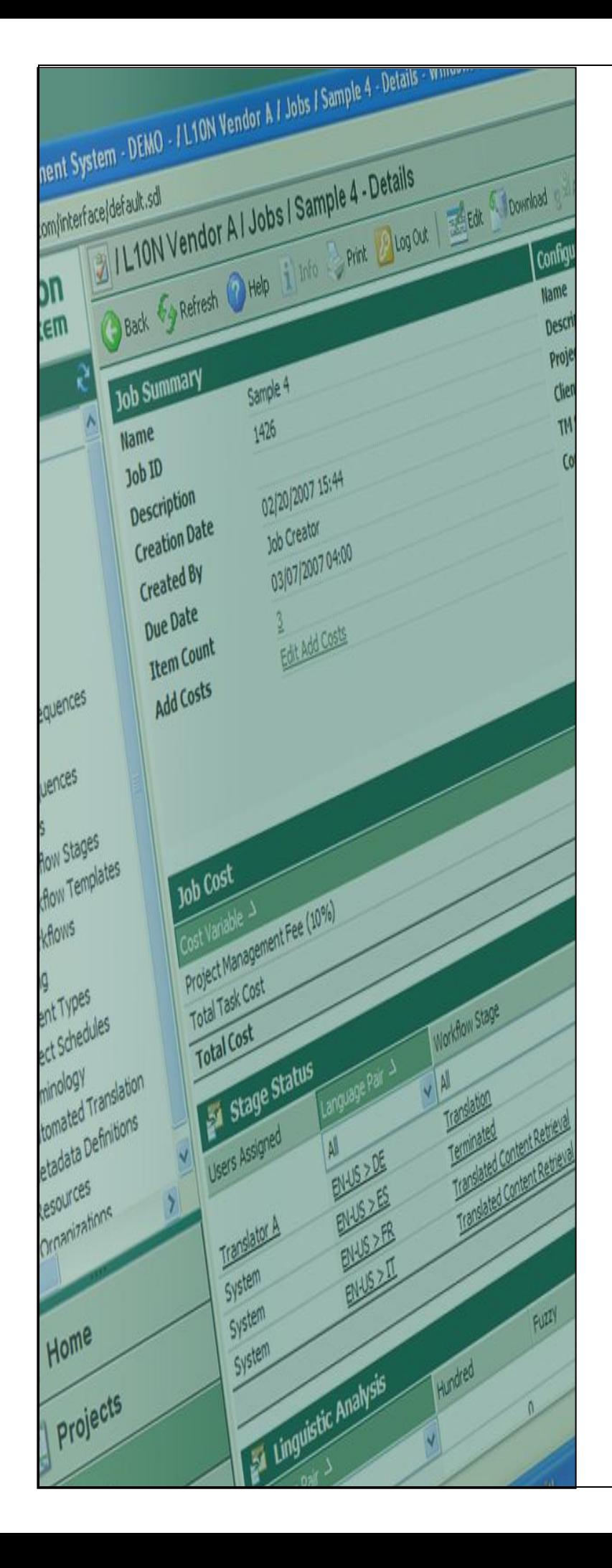

# **Terminology**

## **Create Local Termbase For Batch Upload**

**Last update: March 2010**

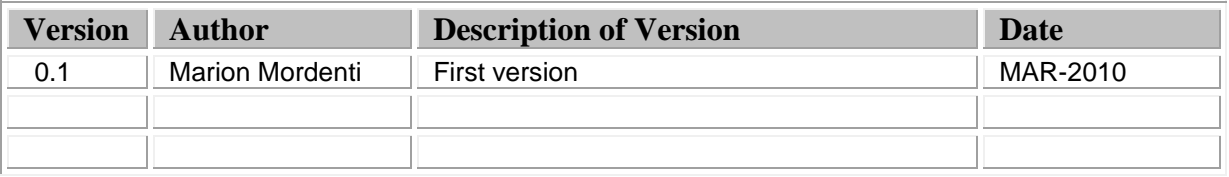

# **Table of Contents**

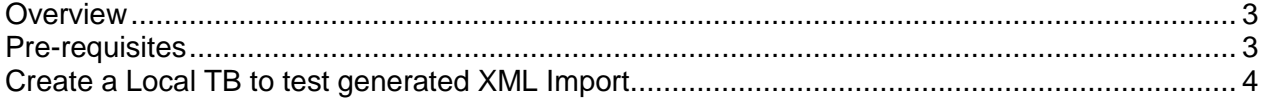

## **Overview**

When performing a batch upload, one step in the process to verify new terms to be imported to production TB, is to create a Local TB and validate locally all new entries.

This document covers the step-by-step procedure to perform this task.

### **Pre-requisites**

In order to perform these steps, you will need to have the following toolsets installed on your machine, as well as the below listed settings files:

- 1. MultiTerm toolsets:
- SDL MultiTerm 2007: MultiTerm desktop toolset which needs to be downloaded from the SDL portal and installed on your machine. This toolset includes SDL MultiTerm Desktop and SDL MultiTerm Convert)
- 2. Required settings files:
- A XTD file: this file is to be used in SDL MultiTerm 2007 and consolidates the Termbase Definitions for your termbase.

#### **Create a Local TB to test generated XML Import**

To be able to test the XML file that you have generated using SDL MultiTerm Convert, you will need to create a local TB and upload this XML import to that TB.

To create a local TB, you will need to have SDL MultiTerm 2007 installed on your machine:

1. Open SDL MultiTerm 2007, and select **Termbase** > **Create Termbase**…

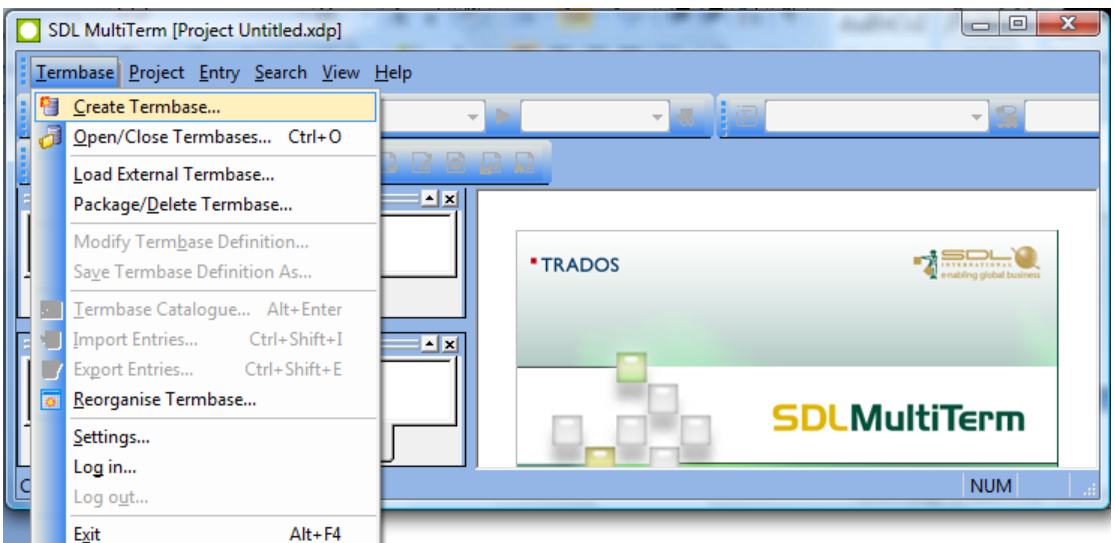

2. Select a location on your disk for this new TB and follow the wizard:

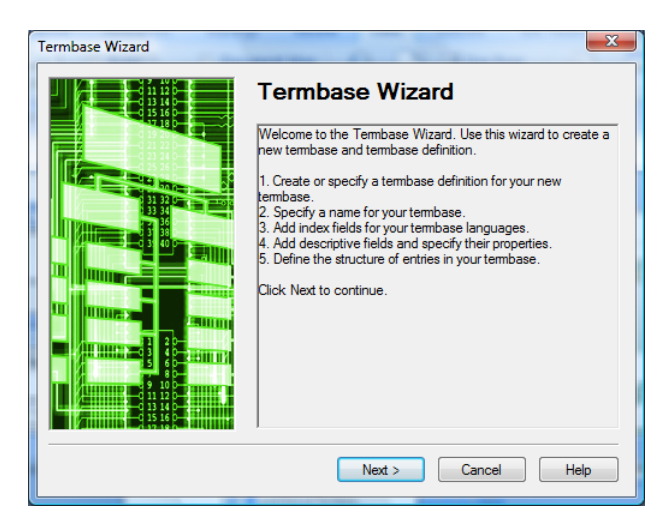

3. Select "**Load an existing termbase definition file**" and upload the relevant .xdt, and click on **Next**:

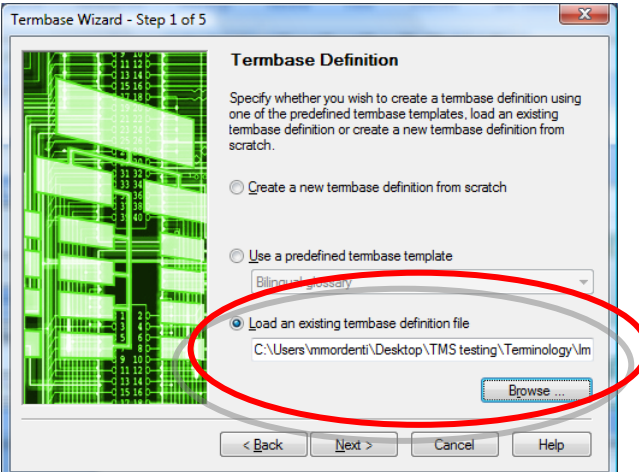

4. Enter a Name for this new TB and click **Next**:

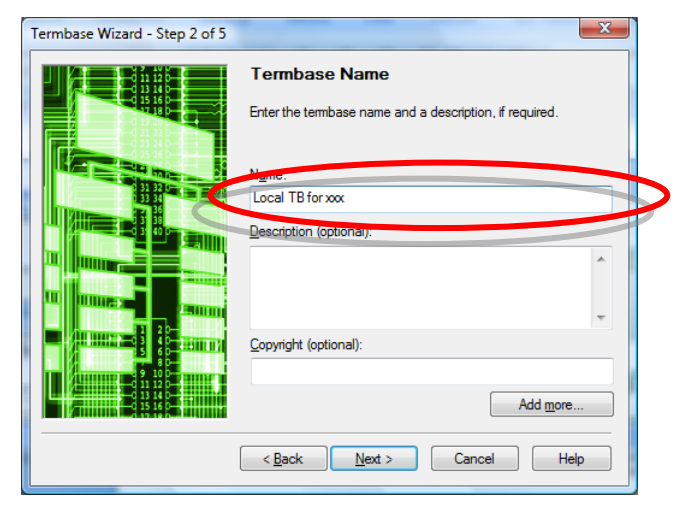

5. This pop-up is prefilled with the information provided in the TB definition file (.xdt), just ensure to select "English" on the **Language** drop-down menu and click **Next**.

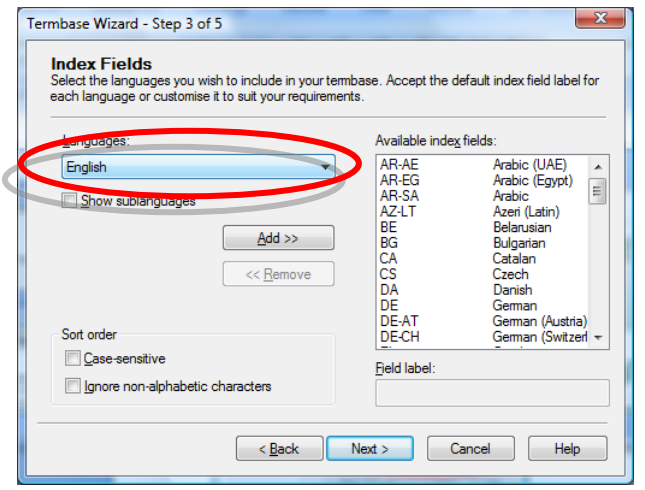

These 2 pop-ups are also prefilled with the information provided in the TB definition file (.xdt), just click **Next**.

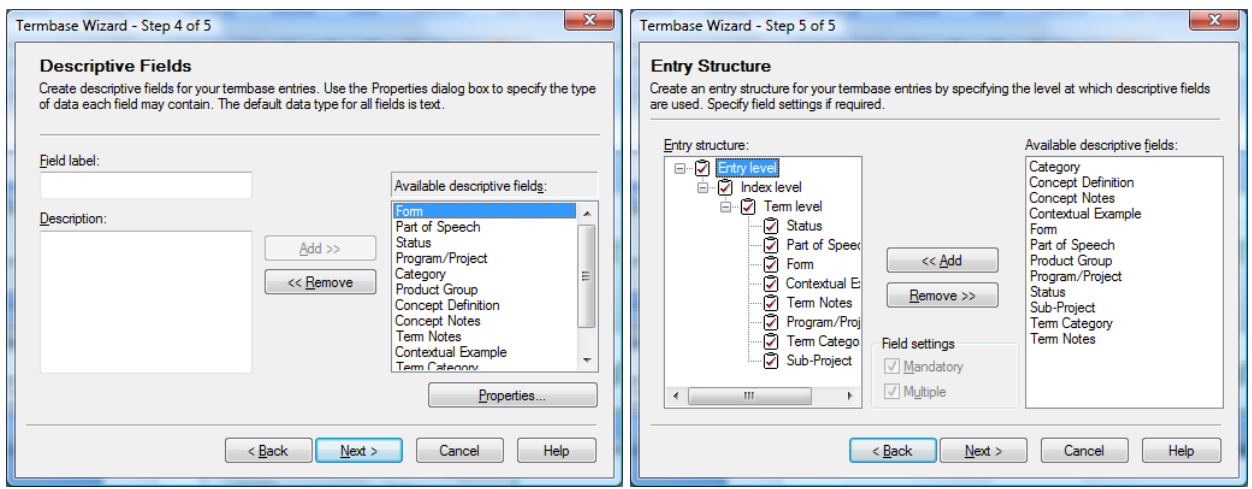

**6.** On the last pop-up window, click on **Finish**. The new created TB will appear in your **Project** tab:

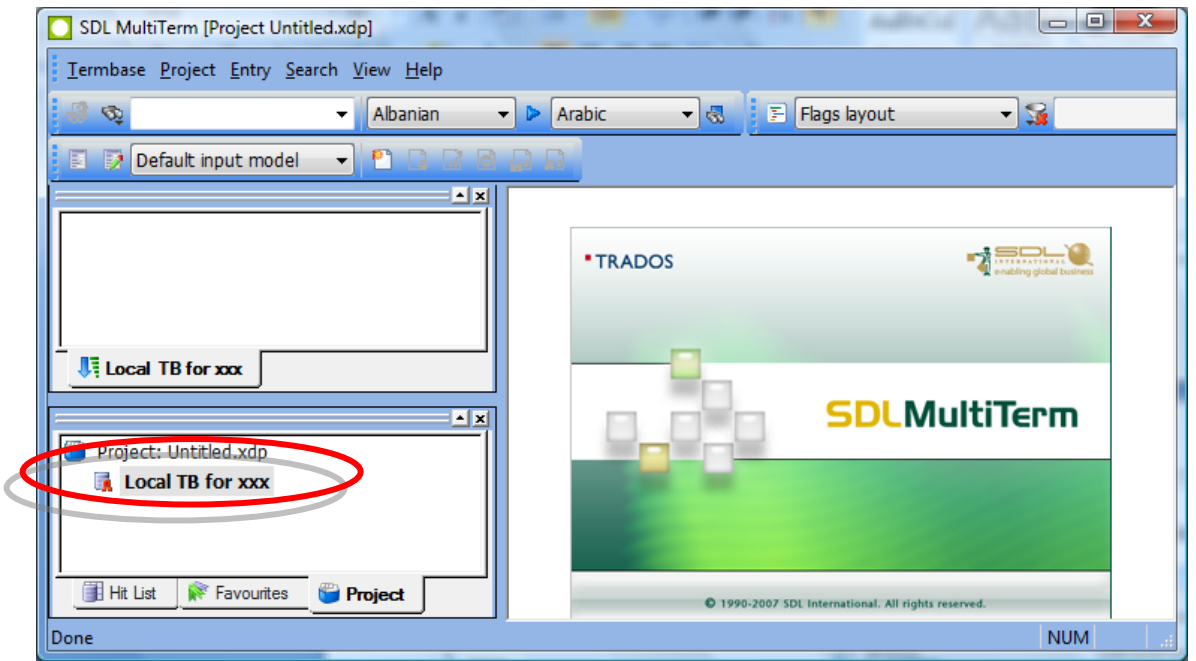